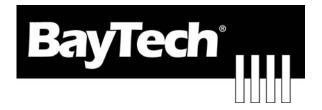

# DATA SWITCH

# **DS62 Host Ethernet Module**

&

DS62-MD4 Host Ethernet-Modem Module

**BayTech Manual Publication** 

Revision: May 2008

Copyright 2007 by Bay Technical Associates, Inc.

BayTech, is a registered trademarks of Bay Technical Associates, Inc.

Windows 2000®, Windows XP® are products and registered trademark of Microsoft Corporation.

Tera Term is a product and registered trademark of Vector, Inc.

| ABOUT THIS OWNER'S MANUAL              |       |
|----------------------------------------|-------|
| Connection Description                 | 6     |
| EIA-232 SERIAL CONNECTION              |       |
| Internal MODEM CONNECTION              |       |
| 10/100 BASE-T NETWORK PORT CONNECTION  |       |
| Installation                           |       |
| Power                                  |       |
| QUICK START: HOST Module               |       |
| Serial Setup                           |       |
| Attention Character                    |       |
| Login Setup Menu                       |       |
| Network Port Configuration             |       |
| Cabling                                |       |
| RJ-45 Cables and Adapters              |       |
| Adapters                               | 13    |
| Detail Operations and Configurations   | 14    |
| Main Screen                            |       |
| Unit Configuration Menu                |       |
| Configuration Status                   |       |
| Serial Port Configuration              |       |
| Handshaking                            |       |
| Baud Rate                              |       |
| Word Size                              |       |
| Stop Bits                              |       |
| Parity                                 |       |
| RTS/DTR Line Driver Inactivity State   |       |
| Serial Port Device Name                |       |
| Attention Character                    |       |
| Disconnect Timeguard                   |       |
| Connect Port ID Echo                   |       |
| Login Setup MenuAccess Control         |       |
| Manage Users                           |       |
| ADD User                               |       |
| Change User's Port Access and Password |       |
| Delete User                            |       |
| Direct Port Connection                 | ····· |
| Radius Configuration                   |       |
| TACACS Configuration                   |       |
| Network Port Configuration             |       |
| IP Address                             |       |
| Subnet Mask                            |       |
| Gateway Address                        |       |
| Inactivity Timeout                     |       |
| Carriage Return Translation            |       |
| Break Length                           |       |
| DHCP/Telnet/SSH                        |       |
| SSH Host Key Generation                |       |
| SNMP Configuration                     |       |
| Read/Write Community String:           |       |
| Web Server Configuration               |       |
| Module Name                            |       |
|                                        |       |

| DS Management                     | 35 |
|-----------------------------------|----|
| Internal Alarm Threshold          | 35 |
| External Alarm Threshold          | 36 |
| Outlet Groups                     | 37 |
| Firmware / Config Download        | 39 |
| Enable Firmware Upgrade           | 39 |
| Enable SSL Cert Upload            | 40 |
| Enable Configuration File Upload  | 40 |
| Restore Configuration Defaults    | 41 |
| Get Current Configuration File    | 41 |
| Display Configuration Error Log   | 42 |
| DS62-MD4 Modem Configuration Menu | 42 |
| Modem Port Configuration          | 42 |
| Rings to Auto Answer              | 44 |
| Modem Connectivity Timeout        | 44 |
| Modem Inactivity Timeout          | 44 |
| Modem Device Name                 | 44 |
| Status Menu                       | 45 |
| Overall System Status             | 45 |
| Network Status                    |    |
| Logged Users                      | 46 |
| Memory Usage                      |    |
| Current Routing Cache             | 46 |
| Route Setup                       | 47 |
| Processes                         | 47 |
| UnitInfo Database                 | _  |
| Unit Reset                        | 48 |
| Logout                            | 48 |
| Troubleshooting:                  | 49 |
| Functional Solutions:             |    |
| DS62 and DS62-MD4 Reset procedure |    |
| BayTech Product Warranty          | 51 |
| Technical Support                 | 52 |
| Return Authorization Process:     | 53 |

# ABOUT THIS OWNER'S MANUAL

This document is applicable to the **DS62 Network Module and the DS62-MD4 Network/Modem Module** <u>EXCEPT</u> those paragraphs specifically mentioning the **DS62-MD4 do not apply to the DS62.** This document provides information required for installing and operating your Bay Tech equipment. It should allow the user to connect to, power up, and access an applications menu where peripheral equipment can be controlled. We recommend reading this manual carefully, while placing special emphasis on correct cabling and configuration. If you have any problems with your installation, please contact a BayTech Applications Engineer at **228-563-7334**, or toll free from anywhere in the United States using **1-800-523-2702** or contact us at our Web Site, www.baytech.net.

BayTech manufactures many remote site management products, data switches, and remote power controllers. If you would like information on any of these products, please contact BayTech Customer Service at the above numbers or visit our web site.

Conventions used in this manual include:

**CAUTION:** This term is used to denote any condition that could possibly result in physical harm to personnel or damage to equipment.

**IMPORTANT:** This term is used to denote conditions that could result in the loss of communications or to highlight the proper functioning of equipment.

**NOTE:** This term is used to denote items of interest to the user.

<cr>: Carriage Return or ENTER

The information in this document is subject to change without notice. The statements, configurations, technical data, and recommendations in this document are believed to be accurate and reliable, but are presented without express or implied warranty. Users must take full responsibility for their applications of any products specified in this document. The information in this document is proprietary to Bay Technical Associates, Inc.

In the interest of improving internal design, operational function, and/or reliability, Bay Technical Associates, Inc reserves the right to make changes to the products described in this document without notice.

Bay Technical Associates, Inc does not assume any liability that may occur due to the use or application of the product(s) or circuit layout(s) described herein.

BayTech units are in accordance with the general requirements of *Standard for Information Technology Equipment* (ETL listed, conforms to ANSI/UL STD 60950-1-2003 CERTIFIED CAN/CSA C22.2 NO. 60950-1-03, UL STD 231 8TH EDITION, UL STD 1950 3RD EDITION CERTIFIED CAN/CSA 22.2 NO. 950-95, CE conforms to IEC 60950-1).

We welcome any comments you may have about our products, and we hope that you will continue to look to BayTech for your remote management needs.

# **Connection Description**

BayTech's host communication module provides an interface that controls user access to the DS Series data switch and other DS Series connected modules.

#### **EIA-232 SERIAL CONNECTION**

The DS-Series host communications modules have an RJ-45 port which uses an 8-pin crossed modular cable to connect to a local EIA-232 device such as a computer terminal or external modem. Most serial computers do not have RJ-45 connections; therefore an adapter is provided with this unit to convert from a DE-9 connector to an RJ-45 connector (Bay Tech Part No. 9FRJ45PC-4). An adapter to convert from a DB-25 connector to an RJ-45 connector is also available from Bay Tech, upon request (Bay Tech Part No. 25FRJ45PC-4). The 8-pin crossed modular cable is configured to operate with these adapters.

#### Internal MODEM CONNECTION

A Flash upgradeable 56 Kbps (V.90bis) modem allows standard dial-up telephone lines to be used between the Data Switch installation and the user's location.

**IMPORTANT:** The DS62-MD4 modem option has priority over the EIA-232 serial port. If a serial port user is in configuration mode or connected to a DS74 I/O port when a modem connection is established, the serial port user will be "booted" off, allowing the remote user to communicate with the DS unit. Using the RJ04X007 (RJ-11) modular cable, connect to "LINE" on the DS62-MD4 module to the Telco wall jack. Using communications software, dial the modem using the ATDT command.

# 10/100 BASE-T NETWORK PORT CONNECTION

Using a straight 10/100 Base-T cable, connect the RJ-45 port labeled ETHERNET on the HOST module to an RJ-45 port on the network hub. The LINK (link integrity) LED, located on the front panel of the HOST, illuminates when a good connection is established between the HOST and the hub.

# Installation

#### UNPACKING

Compare the unit and serial number of the equipment you received to the packing slip located on the outside of the box. Inspect equipment carefully for damage that may have occurred in shipment. If there is damage to the equipment or if materials are missing, contact BayTech technical support at 228-563-7334 or call toll free inside the United States at 800-523-2702. At a minimum, you should receive the following:

- 1. The Host Module and DS74 Modules.
- 2. Manual insert describing the location of the User's Guide on BayTech's website at <a href="https://www.baytech.net">www.baytech.net</a>.
- 3. Power Cords that may be attached to the unit (if order requested detachable cords).
- 4. 1 ea. DE-9 (9 pin) PC com port adapter -- 9FRJ45PC (with Cisco Interface) or 9FRJ45PC-1.
- 5. 1 ea. RJ-45 Roll over cable -- RJ08X007.

**NOTE:** Keep the shipping container and packing material in the event future shipment is required.

# PREPARING THE INSTALLATION SITE

The installation area should be clean and free of extreme temperatures and humidity. Allow sufficient space behind the DS unit for cabling and receptacle connections. Access to installation site should be restricted to authorized personnel. Installation of these units should be limited to ITE and Telco server environments.

#### Power

<u>CAUTION</u>: This unit is intended for indoor use only. Do not install near water or expose this unit to moisture. To prevent heat buildup, do not coil the power cord when in use. Do not use extension cords. Do not attempt to make any internal changes to the power source. Do not attempt to modify any portion or component of a DS-Series Data Switch unless specifically directed to; as in Appendix E of this manual. BayTech must perform any internal changes.

<u>CAUTION</u>: High-voltage surges and spikes can damage this equipment. To protect from such power surges and spikes, this unit must have a good earth ground. A grounding screw connection is located near the power switch on the back of the unit.

<u>CAUTION</u>: Before removing or replacing any modules, turn off main power switch located on the DS-Series Base Unit. Communication to the DS-Series Data Switch will be disrupted while power is off.

<u>CAUTION</u>: For PERMANENTLY CONNECTED EQUIPMENT, a readily accessible disconnect device (Circuit Breaker rated not to exceed the amperage rating of the unit) shall be incorporated in the fixed wiring between the power source and the Baytech unit. For PLUGGABLE EQUIPMENT, the socket-outlet shall be installed near the equipment and easily accessible and shall provide back up protection against over current and short circuit by suitable rated protective devices not to exceed the AC current rating for the selected model

# **QUICK START: HOST Module**

#### by Bay Technical Associates

For those Administrators who have requested the bare minimum for this type of equipment, follow these steps exactly. If this is a new unit shipped directly from Baytech, follow the steps. If this is a previously own unit, perform a factory reset to clear out any users and passwords still in the unit.

#### **Ethernet Controller Configuration:**

Before continuing your System Administrator needs to tell you to use DHCP or give you an IP Address, Subnet Address, and Gateway Address.

- 1. Connect the 9FRJ45PC-4 or 9FRJ45PC-1 adapter to your PC.
- 2. Connect the supplied rollover flat cable RJ08X007 to the adapter and to the EIA232 serial port on the Baytech HOST Module.
- 3. Use terminal emulation software to access the unit, (i.e. Microsoft Hyper-terminal). Set the PC serial port configuration to the following: **9600 bps**, **8 data bits**, **1stop bit and no parity**.
- 4. If you get only a blinking cursor Press 'Enter'. If still only a blinking cursor, Type 5 semi-colons (;), The Attention Character will not echo on the screen. There is a one second delay before the menu is displayed. You should see a menu similar to (Figure 1).

- 5. Select 'C' for the configuration menu.
- 6. Select the HOST module. You should see a menu similar to (Figure 2).
- 7. Select the number for 'Login Setup' option. You should see a menu similar to (Figure 3).
- 8. Select the number for 'Manage Users' option. You should see a menu similar to (Figure 4).
- 9. NOTE: The 'root' user can not be deleted.
- 10. Select 'A' to add user. Type the name and password at the prompts.
- 11. Press 'Enter' until get to the 'Login Setup Menu' (Figure 3).
- 12. Select option 'Access Control' to enable or disable the Tenet and Serial Login Prompt.
- 13. Press 'Enter' until you get the Configuration menu (Figure 2).
- 14. Select 'Network Port Configuration' option. You should see a menu similar to (Figure 5).
- 15. If your System Administrator requires you to use DHCP, then select 'DHCP Enable/Disable' and type 'Y' to enable DHCP. If you wish to assign a static IP address to this unit, disable the DHCP and go to step 18.
- 16. Press 'Enter' until you are asked to 'Accept Changes'. Type 'Y' to accept changes or 'N' to decline changes.
- 17. After Accepting or Declining Changes Pres 'Enter' until you get the Network Access Menu (Figure 1).
- 18. Select 'Unit reset' to update the external connections. Once the reset is completed (1 minute) connect the Baytech device to your network using an Ethernet cable.
- 19. If you disabled the DHCP in step 15, you should see a menu similar to (Figure 5).
- 20. Select the 'IP Address' option and type the assigned IP address and press 'Enter'.
- 21. Select the 'Subnet Mask' option and type the assigned subnet mask address and press 'Enter'.
- 22. Select the 'Gateway Address' option and type the assigned Gateway address and press 'Enter'
- 23. Press 'Enter' until you are asked to 'Accept Changes'. Type 'Y' to accept changes.
- 24. Press 'Enter' until you get the Network Access Menu, (Figure 1).
- 25. Select 'Unit reset' to update the external connections. Once the reset is completed (1 minute) connect the Baytech device to your network using an Ethernet cable.

At this point you have enough basic configurations needed to operate this Baytech unit.

# Serial Setup

- Verify **JMP5** is set to pins **1** and **2** on the DS62 module.
- Connect the 9FRJ45PC-4 adapter to the user's computer
- Connect the Host Module's EIA-232 port to the adapter via the *RJ08X007* rolled flat ribbon cable.
- Use terminal emulation software to access the unit, 9600 bps, 8 data bits, 1stop bit and no parity.

**NOTE:** At any time during the session you need to go to another menu, use the **Attention** Character = semi-colon (;). Press the attention character key 5 consecutive times to get back to the main status menu.

#### Figure 1

```
DS-Series - F 2.10.05
                     (C) 2005 Bay Technical Associates
   Module Name: DS62
   Module: 1
   Attention Character:
                 (2, 1).....1
   Device A
   Device B
                 (2, 2).....2
   Device C
                (2, 3)......3
   Device D
                (2, 4) \dots 4
   DS-DS
                 (5, 1) \dots 5
   Status.....S
                                Current configuration
   Configure......C
                                Make Changes
   Unit Reset..... RU Resets the DS-Unit, terminates internal &
                                external modem connections, allow 10
                                seconds for reset.
   Logout.....T
 Enter Request :c
```

Select option 'C' for the configuration menu. Select the DS62 module option and the following menu is displayed:

#### Figure 2

```
Copyright(C) Bay Technical Associates 2006
 DS62 Ethernet Host module
 Revision F 2.10.05
                     Module 1
 Hardware 1.01
                    Serial number 509
                                        colilo version 1.05.01
   Status.....1 Current setting of the module
   Serial Port Configuration.....2 Setup the port configuration menu
   Serial Port Device Name...... Name the port
   Attention Character..... 4 Pressing the attention character 5
                                 consecutive times will return back to the
                                 main menu.
   Disconnect Timeguard...... If more data is received within the delay
                                 period, the DS series treats the
                                 character as data, not an attention
                                 character; thereby preventing unwanted
                                 port disconnection.
   Connect Port ID Echo.....6
                                Enable port echo by name or module&port#
   Login Setup......7
                                Login menu Access/Users/Direct Port
                                 Connection/Radius/TACACS
   Network Port Configuration....8
                                Network Setup IP Address
   Module Name.....9
                                Enter a name for the module
   Firmware / Config Download.....11 Updates by FTP & Reset to Factory Config
   Exit.....X,CR
 Enter Request:
```

#### **Attention Character**

If no Baytech power strips are to be controlled through this Data Server, skip this step. Pressing the Attention Character 5 consecutive times will access the network main menu. **The Default is a semi-colon** (;). Select this option to change the attention character. The DS displays the following:

```
Attention Character is.....;
```

**Enter Attention Character:** 

# Login Setup Menu

#### Figure 3

#### **Access Control**

This security feature allows the admin to enable or disable usernames and passwords for both network and serial port access.

If either login has been enabled you will get a prompt similar to the following:

```
Coldfire login: root Password:
```

The default user and password is "**root/baytech**", all lower case.

# **Manage Users**

This menu allows the administrator to add/delete users and change their passwords for multiple users. Up to 19 users plus an administrator allowed. Usernames and passwords are case sensitive and alphanumeric. The root user can not be removed. Select Manage User and the DS displays the following:

# Figure 4

```
User Management Menu
To change user password or port access, enter number of user.
To add/delete user, select appropriate menu choice.
SNMP V3 requires passwords that are between 8 and 31 characters long
Enter request, CR to exit menus.
A)...Add user
1)...root
Enter Request:
```

# **Radius Configuration**

Radius is used to authenticate logins for the serial and the network ports if passwords and user names are enabled on the DS. If the Radius server rejects either the username or password or does not respond, the DS will display "Invalid Password".

# **TACACS Configuration**

TACACS can be used to authenticate logins for the serial port, the network port, and modem. When a telnet / SSH session (or rs232 session) is started the Host module will prompt for the username and password. The Host will communicate with the TACACS server. If the server verifies the username and password, the Host will display the menus. If the server rejects the username and password or does not respond the Host will display the reason why the login failed.

# **Network Port Configuration**

**IMPORTANT:** For network access, enable Telnet and configure the IP addresses, Subnet Mask, and Gateway Address, or enable the DHCP. The module must be reset for network changes to take effect.

#### Figure 5

```
Network setup :
Ethernet Address...... 00:C0:48:00:01:FD
IP Address.....
                           70.150.140.89
                           255.255.255.224
Subnet Mask.....
Default Gateway.....
                           70.150.140.65
Connection Inactivity Timeout (mins): Disabled
Carriage Return Translation: Enabled
Break Length (msecs): 350
DHCP is Disabled Telnet is Enabled
                              SSH is Enabled
SSH host keys are set to factory default
IP Address.....1
Subnet Mask.....2
Gateway Address.....3
Inactivity Timeout.....4
Carriage Return Translation.....5
Break Length.....6
DHCP Enable/Disable.....7
Telnet Enable/Disable.....8
SSH Enable/Disable.....9
SSH Host Key Generation.....10
IP Filter Configuration.....11
SNMP Configuration.....12
Web Server Configuration.....13
Exit.....X,CR
Enter Request:
```

# Cabling

# RJ-45 Cables and Adapters

DS62 EIA-232 RJ-45 Signal

| Pin | EIA 232 | Signal    | Description                                                             |  |
|-----|---------|-----------|-------------------------------------------------------------------------|--|
|     | Signal  | Direction |                                                                         |  |
| 1   | DTR     | Out       | Handshake, Line Driver Inactive State = High: +12V when power is        |  |
|     |         |           | applied. Used as a handshake line to enable/disable the receiving of    |  |
|     |         |           | characters.                                                             |  |
| 2   | GND     |           | Signal Ground                                                           |  |
| 3   | RTS     | Out       | Handshake, Line Driver Inactive State = High: +12 V when power is       |  |
|     |         |           | applied. Not used to enable/disable.                                    |  |
| 4   | TX      | Out       | Transmit Data Out                                                       |  |
| 5   | RX      | In        | Receive Data In                                                         |  |
| 6   | DSR     | In        | Handshake In. –12V when not used.                                       |  |
| 7   | GND     |           | Signal Ground                                                           |  |
| 8   | CTS     | In        | Used as a handshake line to enable/disable the receiving of characters. |  |

# **Adapters Signals**

Listed are the pin specifications for the BayTech cable and adapters and the terminal COM ports:

| Signal | RS-232<br>Port (DS) | RS-232<br>Port (RPC) | COM Port<br>DE-9 Pin | COM Port<br>DB-25 Pin | Signal |
|--------|---------------------|----------------------|----------------------|-----------------------|--------|
| DTR    | 1                   | 1                    | 4                    | 20                    | DSR    |
| GND    | 2                   | 2                    |                      | 1                     | GND    |
| RTS    | 3                   | 3                    | 7                    | 5                     | CTS    |
| TXD    | 4                   | 4                    | 3                    | 2                     | RXD    |
| RXD    | 5                   | 5                    | 2                    | 3                     | TXD    |
| DSR    | 6                   | N/C                  | 6                    | 6                     | DTR    |
| GND    | 7                   | 7                    | 5                    | 7                     | GND    |
| CTS    | 8                   |                      | 8                    | 4                     | RTS    |
| DTR    |                     |                      | 4                    |                       | DCD    |
| DCD    |                     | 8                    | 1                    | 8                     | DTR    |
| RI     | 9                   |                      |                      | 22                    |        |

# **Adapters**

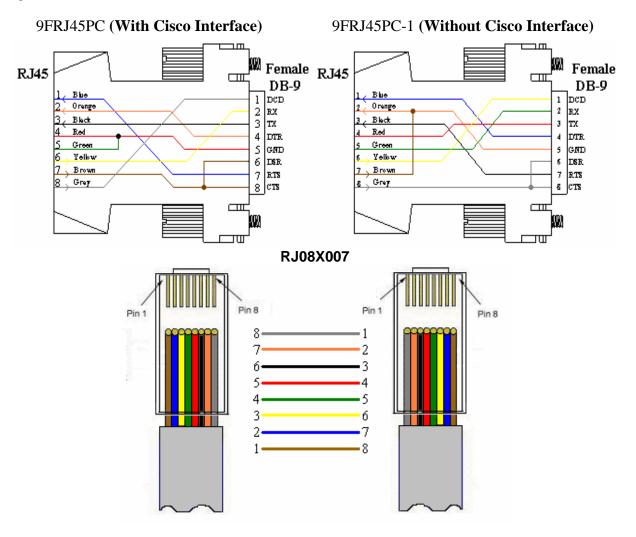

Figures 1 and 2 provide visual representation of an RJ-45 receptacle and plug.

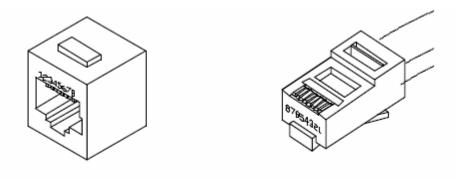

Fig. 1: RJ-45 Receptacle

Fig. 2: RJ-45 Plug

# **Detail Operations and Configurations**

**NOTE:** Depending on the DS-Series model, the menus may vary according to the number of DS74 modules installed in the unit. If this is not an initial set-up and Password has already been enabled, you are prompted to login. After logging in successfully, invoke the main menu by sending the attention character five times (;;;;;).

**NOTE:** Password feature is case sensitive. Default is 'root/baytech'.

# **Main Screen**

# **DS62-MD4**

**IMPORTANT:** The Factory default serial communications parameters are **9600 bps**, **8 data bits**, **1 stop bit**, and no parity.

With a proper connection to the unit upon power-up or unit reset, the following initialization and Status menu will be displayed except the number of outlets will be dependent on the specific DS unit:

```
DS-Series - F 2.10.05
                    (C) 2005 Bay Technical Associates
   Module Name: DS62-MD4
   Module: 1
   Attention Character: ;
   Device A (2,1).....1
  Device B
Device C
               (2,2).....2
               (2,3).....3
   Device D
               (2,4).....4
   DS-RPC
                (5,1)......
   Status..... Current configuration
   Configure..... Make Changes
   Unit Reset......RU Resets the DS-Unit, terminates internal &
                               external modem connections, allow 10
                               seconds for reset.
   Logout.....T
 Enter Request :c
```

**NOTE:** Only the Administrator user will see the configuration option.

**IMPORTANT:** If you get the following message after selecting the 'Configure' option, the other port has the configuration option selected.

```
Configuration mode in use.
```

**IMPORTANT:** Once you make a change to any of the Configuration options, you have to back out of the Configuration menu and will be asked to 'Accept' changes. If you type 'Y' for YES and press <cr>, the changes take effect immediately for the serial port. For the Ethernet port you must do a Unit Reset to get the changes to take effect.

```
Accept changes ? (Y/N) :y Changes accepted.
```

# **Unit Configuration Menu**

The configuration menu allows the admin user to establish the parameters the DS-Series will operate.

```
Configuration
DS62 module #1......1
DS74 module #2.....2
DS-RPC module #5.....3
Enter Request:
```

Select the number of the host module and the following menu is displayed:

```
Copyright(C) Bay Technical Associates 2006
 DS62-MD4 Ethernet Host module
 Revision F 2.10.05
                     Module 1
 Hardware 1.01
                     Serial number 509
                                          colilo version 1.05.01
   Status.....1 Current setting of the module
   Serial Port Configuration.....2 Setup the port configuration menu
   Serial Port Device Name...... Name the port
   Attention Character..... 4 Pressing the attention character 5
                                  consecutive times will return back to the
                                  main menu.
   Disconnect Timeguard...... If more data is received within the delay
                                  period, the DS series treats the
                                  character as data, not an attention
                                  character; thereby preventing unwanted
                                  port disconnection.
   Connect Port ID Echo.....6
                                  Enable port echo by name or module&port#
   Login Setup......7
                                  Login menu Access/Users/Direct Port
                                  Connection/Radius/TACACS
   Network Port Configuration.....8 Network Setup IP Address
   Module Name......9 Enter a name for the module
                                  Set up Voltage/Current/Sensor thresholds
   Firmware / Config Download....11
                                 Updates by FTP & Reset to Factory Config
   Exit.....X,CR
 Enter Request :
```

# **Configuration Status**

The Status menu displays the modules installed and the current configuration of the host module. The following are the factory default settings:

```
Installed Modules: 01,02,05
 Attention Character is .....;
 Disconnect Time Guard is..... Disabled
 Port ID Echo is..... Disabled
 Module Name is..... DS62
 Network Connectivity & Login Configuration:
 Ethernet Address...... 00:C0:48:00:01:FD
 IP Address..... 0.0.0.0
 Subnet Mask..... 0.0.0.0
 Default Gateway..... 0.0.0.0
 Inactivity Timeout (mins)..... Disabled
 Break Length (msecs)..... 350
 Telnet..... Enabled
 SSH..... Enabled
 DHCP..... Enabled
 Telnet login prompt is..... Enabled
 Serial login prompt is..... Disabled
 Direct Port Connection is..... Disabled
SNMP & Web Configuration:
 SNMP Agent is..... Enabled
 SNMPv3 only is..... Disabled
 SNMP Trap Host 1 Address..... 0.0.0.0
 SNMP Trap Host 2 Address..... 0.0.0.0
 SNMP Trap Host 3 Address..... 0.0.0.0
 SNMP Trap Host 4 Address..... 0.0.0.0
 SNMP Read-Only Community..... public
 SNMP Read-Write Community..... private
 Web Server is..... Enabled
 Web Login is..... Disabled
 Web Secure Connection is..... Disabled
 Web Activity Timeout is..... Disabled
 Radius Setup:
 Radius Logins are..... Disabled
 Radius Primary Server Address... 0.0.0.0
 Radius Backup Server Address.... 0.0.0.0
 Radius Secret..... HardlyASecret
 Radius Login Timeout..... 5
 DS62 Usernames as Backup is.... Disabled
 TACACS Setup:
 TACACS Logins are..... Disabled
 TACACS Server Address..... 0.0.0.0
 TACACS Server Address..... 0.0.0.0
 TACACS Secret..... HardlyASecret
 TACACS encryption is..... Enabled
 DS62 Usernames as Backup is... Disabled TACACS Server Port is...... 49
 Modem Status:
|Port|Device| Device | Baud | Word | Stop |Parity|Handshake|LineDrive|
| 2 | MODEM | Host V90 Modem | 115.2K | 8 | 1 | None | None | LO | LO |
Rings to AutoAnswer: 2
 Modem Connectivity Timeout (mins): 60
 Modem Inactivity Timeout (mins): 60
 Modem Login: Enabled
```

# Serial Port Configuration

Handshaking, Baud Rate, Word Size, Stop Bits, and Parity are configured through either the serial or Ethernet ports using the menus. RTS and DTR Line Drivers can only be configured through the phone line via a modem. The **default settings** are **9600bps**, **8 data bits**, **no parity**, **one stop bit**, **RTS and DTR High**.

**IMPORTANT:** Changing the Host module serial port configuration could create a communications lock-out if the terminal computer serial port configuration does not match the host module.

|                              | Туре                      | Device<br>Name  | Rate                  | Size | Bits | İ    | !    | DTR | RTS |
|------------------------------|---------------------------|-----------------|-----------------------|------|------|------|------|-----|-----|
| 1                            | RS232                     | EIA-RS232       | 9600                  | 8    | 1    | None | None | ні  | ні  |
| Bauc<br>Word<br>Stop<br>Par: | d Rated Sizep Bits<br>ity | iver Inactive s | 2<br>4<br>5<br>State6 |      |      |      |      |     |     |
| Ente                         | er Reque                  | st:1            |                       |      |      |      |      |     |     |

# Handshaking

For a simple communication between modems three connected lines are needed: TX, Rx, and Ground. For the data to be transmitted, both sides have to be clocking the data at the same baud rate. While this method is sufficient for most applications, it is limited in being able to respond to problems such as the receiver getting overloaded. This is where serial handshaking can help.

Select "Handshaking" and the DS displays with the following:

#### **Default is None**

Select handshaking:
1 For None
2 For Software Handshaking
3 For Hardware Handshaking
Enter Request:

1. **Software Handshaking:** This style uses actual data bytes as control characters. The lines necessary are TX, Rx, and ground since the control characters are sent over the transmission line like regular data. The two control characters, XON and XOFF are characters sent by the receiver of the data to halt the transmitter during communication.

**NOTE:** A drawback to this method is also the most important fact to keep in mind. In ASCII transmissions these character values are non-character values; however, data being transmitted

via binary, it is very likely that these values could be transmitted as data and the transmission would fail.

2. Hardware Handshaking: This style uses actual hardware lines. Like the TX and Rx lines, the RTS/CTS and DTR/DSR lines work together. When a receiver is ready for data, it will assert the RTS (Request to Send) line. This is then read by the sender at the CTS (Clear to Send) input, indicating it is clear to send the data. DTR (Data Terminal Ready) and DSR (Data Set Ready) allow the serial port and the modem to communicate their status. When the modem is ready for data to be sent, it will assert the DTR line indicating that a connection has been made across the phone line. This is read in through the DSR line and the modem can begin to send data. The general rule of thumb is that the DTR/DSR lines are used to indicate that the system is ready for communication where the RTS/CTS lines are used for individual packets of data.

#### **Baud Rate**

Select "Baud Rate" to change the rate the modem transfers Data bites per second, the DS displays the following: **Default is 9600** 

Select baud rate:
1 For 300
2 For 600
3 For 1200
4 For 2400
5 For 4800
6 For 9600
7 For 19200
8 For 38400
9 For 57.6K
A For 115.2K
Enter Request:

#### **Word Size**

The word size is the measurement of the actual data bits in a transmission. Which setting you choose depends on what information you are transferring. For example, standard ASCII has values from 0 to 127 (7 bits). Extended ASCII uses 0 to 255 (8 bits). If the data being transferred is simple text (standard ASCII), sending 7 bits of data per packet is sufficient for communication. A packet refers to a single byte transfer, including start/stop bits, data bits, and parity.

Select "Word Size" and the DS displays the following: **Default is 8** 

Select word size:
1 For 5
2 For 6
3 For 7
4 For 8
Enter Request:

# **Stop Bits**

The Stop Bits are used to signal the end of communication for a single packet. Since the data is clocked across the lines and each device has its own clock, it is possible for the two devices to become slightly out of sync. Therefore, the stop bits not only indicate the end of transmission but also give the computers some room for error in the clock speeds. The more bits that are used for stop bits, the greater the lenience in synchronizing the different clocks, but the slower the data transmission rate.

Select "Stop Bits" the DS displays the following: **Default is 1.** 

Select stop bits: 1 For 1 2 For 1.5 3 For 2 Enter Request:

# **Parity**

Parity is a simple form of error checking used in serial communication. For even and odd parity, the serial port will set the parity bit (the last bit after the data bits) to a value to ensure that the transmission has an even or odd number of logic high bits. For example, if the data was 011, then for even parity, the parity bit would be 0 to keep the number of logic high bits even. If the parity was odd, then the parity bit would be 1, resulting in 3 logic high bits. This allows the receiving device to know the state of a bit so as to enable the device to determine if noise is corrupting the data or if the transmitting and receiving devices' clocks are out of sync.

With no parity selected, it's assumed that there are other forms of checking that will detect any errors in transmission. No parity also usually means that the parity bit can be used for data, speeding up transmission. In modem-to-modem communication, the type of parity is coordinated by the sending and receiving modems before the transmission takes place.

Select "Parity" the DS displays the following: **Default is None.** 

Select parity:
1 For None
2 For Even
3 For Odd
Enter Request:

# **RTS/DTR Line Driver Inactivity State**

RTS (Request to Send)/ DTR (Data Terminal Ready) is normally used in conjunction with an external modem. With no modem the RTS and DTR **default state is High.** 

Select "RTS Driver State" the DS displays the following:

RTS Line Driver Inactive State is: High High ? (Y/N, CR for no change):

Select "DTR Driver State" the DS displays the following:

```
DTR Line Driver Inactive State is: High High ? (Y/N, CR for no change):
```

#### Serial Port Device Name

Select a port and type the new name.

```
Current device name: EIA-RS232
Enter device name for serial port ((1 - 16 char., CR to end):
```

#### Attention Character

Pressing the Attention Character 5 consecutive times will access the network main menu. **The Default** is a semi-colon (;). Select this option to change the attention character. The DS displays the following:

```
Attention Character is......;
Enter Attention Character:
```

# **Disconnect Timeguard**

This feature ensures reliable binary data transmission by providing a one-second "Timeguard" after the DS-Series receives the attention character. If more data is received within the delay period, the DS treats the character as data, not an attention character; thereby preventing unwanted port disconnection. **The Default setting is Disabled.** 

```
Disconnect Time Guard is..... Disabled Enable ? (Y/N), CR for no change) :
```

#### Connect Port ID Echo

When a user logs into the DS unit the port is identified in the following example:

```
BAYTECH

For further information check:
http://www.baytech.net/

DS62 <= Device name Port echo.
or
02,1 <= Module and Port Number echo.
```

Select option 1, to disable the echo. **The Default setting is Disabled**.

Select option 2 to echo the module and port number. (i.e. 3, 2)

Select option 3 to echo the device name. (Device A)

# Login Setup Menu

This menu allows the admin user to enable or disable the Access Control, Manage Users, Direct Port Connection, Radius, and TACACS configuration. Depending on what firmware the Host Module has, the Login Setup menu may be different than what is shown in this figure, but are defined below.

#### **Access Control**

This security feature allows the admin to enable or disable usernames and passwords for both network and serial port access.

```
Telnet Login Prompt Enable/Disable..1
Serial Login Prompt Enable/Disable..2
Modem Login Prompt Enable/Disable...3
Enter Request:
```

If either login has been enabled you will get a prompt similar to the following:

```
Coldfire login: root or Universal DS login: root Password: Password:
```

The default user and password is "root/baytech", all lower case.

# **Manage Users**

This menu allows the administrator to add/delete users and change their passwords for multiple users. Up to 19 users plus an administrator allowed. Usernames and passwords are case sensitive and alphanumeric. The root user can not be removed. Select Manage User and the DS displays the following:

```
User Management Menu
To change user password or port access, enter number of user.
To add/delete user, select appropriate menu choice.
SNMP V3 requires passwords that are between 8 and 31 characters long
Enter request, CR to exit menus.
A)...Add user
1)...root
Enter Request:
```

#### **ADD** User

Select A), and press <cr> to add a user and their password. The DS displays the following:

```
Enter username (<= 31 characters)>user1
Enter new password (<= 31 characters)>******
Confirm by re-entering new password>*****
Password change successful.
```

**NOTE:** Log Out will be the only option available to the user if port access is not assigned.

**NOTE:** If you forget your password, the administrator has to delete the user then add them back in.

**IMPORTANT:** You can change the admin password. If you forget, resetting the unit back to factory default is the only way to get the admin password back.

#### **Change User's Port Access and Password**

The admin can change a user's port access and password.

```
User Management Menu
To change user password or port access, enter number of user.
To add/delete user, select appropriate menu choice.
SNMP V3 requires passwords that are between 8 and 31 characters long
Enter request, CR to exit menus.
A)...Add user
D)...Delete user
1)...user1
2)...root
Enter Request :2
```

Select a user number, the DS displays the following menu:

Select the Change Password option to change the user password, the Host Module displays the following:

```
User name: root
Enter old password (CR if none)>******
Enter new password (<= 31 characters)>******
Confirm by re-entering new password>******
Password change successful.
```

Select "Change Port Access Rights" to change the user's assigned ports. If you select the "root user" the Host Module will display the following:

```
root user always has access to all ports and access rights can not be changed
```

Select a non-root user and the DS displays:

```
Port access for user1
   X = has access
| mod 2 | mod 3 |
| 1234 | 1234 |

Enter port list (mod.port,mod.port), ALL for all ports, NONE for no ports: all
```

Type 'all' and press <cr>, the DS displays all ports available to 'user1':

```
Port access for user1

X = has access
| mod 2 | mod 3 |
| 1234 | 1234 |

XXXX XXXX

Enter port list (mod.port,mod.port), ALL for all ports, NONE for no ports: none
```

Type 'none' and press <cr>, the DS displays the user with no assigned ports:

```
Port access for user1

X = has access

| mod 2 | mod 3 |

| 1234 | 1234 |
```

To add specific ports to the user, enter the module/port numbers as shown.

```
Enter port list (mod.port,mod.port), ALL for all ports, NONE for no ports:
2.1,3.2,3.3

Port access for user1
X = has access
| mod 2 | mod 3 |
| 1234 | 1234 |
X XX
```

Enter an incorrect port the DS displays:

```
Enter port list (mod.port,mod.port), ALL for all ports, NONE for no ports:
1.2
Input Error
```

#### **Delete User**

Select D), press <cr>, and type the number of the user to be deleted:

```
From menu above, enter number for user to delete>1
```

**NOTE:** the 'root' user can not be deleted.

#### **Direct Port Connection**

This will allow the user to be connected directly to a DS serial port, as determined by the TCP port, starting at TCP port 50001.

```
Direct Port Connection is......Disabled Enable ? (Y/N), CR for no change) :
```

# **Radius Configuration**

Radius is used to authenticate logins for the serial and the network ports if passwords and user names are enabled on the DS. If the Radius server rejects either the username or password or does not respond, the DS will display "Invalid Password".

Select "Radius Enable" to turn on or off radius authentication. If enabled, the primary radius server address must be specified.

Select "Radius Server Address" to assign a specific radius server IP addresses.

```
Radius Server IP Address is: 0.0.0.0
Enter radius server address in dotted decimal form :
```

Select "Radius Backup Server Address" to assign a specific backup server IP addresses.

```
Radius Backup IP Address is: 0.0.0.0
Enter radius server address in dotted decimal form :
```

Select "Radius Secret" to assign a shared radius secret. A secret can be up to 16 characters and must be exactly the same as the secret stored on the server.

```
Radius secret is: HardlyASecret
Enter radius secret (16 chars max).
:
```

Select "Enable DS62 Usernames as Backup" to allow an unsecured access in case all specified radius servers are unavailable.

```
DS62 usernames as backup login is Disabled Enable ? (Y/N), CR for no change) :
```

Select "Radius Login Timeout" a specific amount of time the DS will wait for a response from the radius server after sending the login message to the radius server. A timeout on a radius response is treated, per RFC specifications, as a rejection from the radius server.

```
Radius response timeout is 5 seconds
Enter timeout, in seconds ( >=5 and <=30 ):
```

# **TACACS Configuration**

TACACS can be used to authenticate logins for the serial port, the network port, modem or all three. When a telnet / SSH session (or rs232 session) is started the Host module will prompt for the username. After entering the username the Host will prompt for the password. After the password is entered the Host will communicate with the TACACS server. If the server verifies the username and password, the Host will display the menus. If the server rejects the username and password or does not respond the Host will display the reason why the login failed.

# **Setting Up TACACS**

To enable TACACS for logins do the following:

- Enable TACACS from the TACACS configuration menu.
- Enter the IP address of the TACACS server
- Enter the IP address of the backup TACACS server if any.
- Enable local logins as a backup to the TACACS server if needed.
- Secret word must match the secret word in the TACACS server configuration.
- Enable usernames and passwords for the network and serial port via the logins setup access control menu.

Select TACACS Configuration from the Login Setup Menu and the DS displays the following:

Select "TACACS Enable" to turn on or off the TACACS authentication on and off. If enabled, the primary TACACS server address must be specified.

```
TACACS login is......Disabled Enable ? (Y/N), CR for no change) :
```

Select "TACACS Server Address" to assign a specific TACACS server IP addresses.

```
TACACS Server IP Address is: 0.0.0.0
Enter TACACS server address in dotted decimal form:
```

Select "TACACS Backup Server Address" to assign a specific Backup Server IP addresses.

```
TACACS Backup IP Address is: 0.0.0.0 Enter TACACS server address in dotted decimal form:
```

Select "TACACS Secret" to assign a secret word shared between the TACACS server and this unit. A secret can be up to 16 characters and must be exactly the same as the secret stored on the server.

```
TACACS secret is: HardlyASecret
Enter TACACS secret (16 chars max).
:
```

Select "Enable DS62 Usernames as Backup" to allow an unsecured access in case all specified radius servers are unavailable.

```
DS62 usernames as backup login is Disabled Enable ? (Y/N), CR for no change) :
```

Select "TACACS Encryption Enable" to turn TACACS+ encryption off or on. Sending unencrypted TACACS packets is useful for troubleshooting but should not be used under normal operations.

```
TACACS encryption is......Enabled Enable ? (Y/N), CR for no change) :
```

Select "TACACS Server Port to assign a more secure port, **default is TCP 49**.

```
TACACS server port is: 49
Enter port number (>= 1024, D for default 49): 12
```

If you type a port number less than 1024 the Host Module responds with the following until a valid entry is typed:

```
TACACS server port is: 49
Enter port number (>= 1024, D for default 49): 1234
```

# **Network Port Configuration**

This menu is used to change the network configuration options such as the IP Address, Subnet Mask, Gateway, DHCP, and Telnet; all of which are necessary during initial startup. The *Connection Inactivity Timeout* allows you to enable/disable whether the firmware will end your session or "times out." The default is 1 hour, but when disabled there is no set time out. Disabling the *Carriage Return Translation* allows you to bypass all unnecessary carriage returns, and it will send you straight to the next "end of line." The *DHCP*, *Telnet*, *SSH*, options is to enable or disable these functions. SSH host key Generator allows the user to generate a host key which is used in the SSH encryption process. *IP Filter* allows or blocks specific IP Addresses, *SNMP* provides a message format for communication between a computer and your devices, and *Web Server* Configuration allows web access and sets up options for each.

```
Network setup :
Ethernet Address.....
                          00:C0:48:00:01:FD
IP Address.....
                           70.150.140.89
                           255.255.255.224
Subnet Mask.....
                           70.150.140.65
Default Gateway.....
Connection Inactivity Timeout (mins): Disabled
Carriage Return Translation: Enabled
Break Length (msecs): 350
DHCP is Disabled Telnet is Enabled
                               SSH is Enabled
SSH host keys are set to factory default
IP Address.....1
Subnet Mask.....2
Gateway Address.....3
Inactivity Timeout.....4
Carriage Return Translation.....5
Break Length.....6
DHCP Enable/Disable.....7
Telnet Enable/Disable.....8
SSH Enable/Disable.....9
SSH Host Key Generation.....10
IP Filter Configuration......11
SNMP Configuration.....12
Web Server Configuration......13
Exit.....X,CR
```

**IMPORTANT:** For network access, you must configure the IP addresses, Subnet Mask, and Gateway Address. The module must be reset for network changes to take effect.

## **IP Address**

The IP address is the network address assigned by your network manager for your network. The IP Address consists of four bytes, each byte ranging from 0 to 255. This parameter must be programmed before the DS is accessible via the network.

Select 1) to enter the IP Address. Failure to enter the address in the decimal form causes the DS to display the following until it is entered correctly. **Default Module IP Address is 0.0.0.0.** 

Enter IP address in dotted decimal form :

**NOTE:** There should be no active connections while configuring the DS module. The unit should be reset upon completion of configuration.

#### **Subnet Mask**

The Subnet Mask is a bit mask that identifies the network portion of the IP address, allowing the DS to determine whether to send a packet directly to the client or to a gateway. The Subnet Mask consists of four bytes, each byte ranging from 0 to 255. **This parameter must be programmed before the DS-Series can be accessed through the network**.

Select 2) to enter the Subnet Mask followed by <cr>. Failure to enter the address in the decimal form causes the DS to display the following until it is entered correctly. **Default Subnet Mask is 0.0.0.0.** 

Enter Subnet Mask in dotted decimal form :

# **Gateway Address**

The Gateway is the address of a router to connect to other parts of a network. The Gateway address consists of four bytes, each byte ranging from 0 to 255. If your network uses gateways, this parameter must be programmed before the DS can be accessed through the network.

Select 3) to enter the Gateway address. Failure to enter the address in the decimal form causes the DS to display the following until it is entered correctly. **Default Gateway address is 0.0.0.0.** 

 $\ \, \textbf{Enter Gateway address in dotted decimal form:} \\$ 

# **Inactivity Timeout**

This option enables the DS to disconnect after the programmed amount of time, if there is no activity. **Default is 0 (DISABLED)**. The enabling input can be from 1 to 120 minutes.

Connection Inactivity Timeout is 0 minutes Enter timeout, in minutes (<=120, 0 to disable): Enter 0 to disable or a number between 1 and 120 (inclusive) to set the timeout.

# **Carriage Return Translation**

This option determines what the telnet processor will do with the line-feeds and nulls after a carriage return is sent. **Enable** tells the DS Telnet processor to strip line feeds or nulls **Translation** after the carriage returns. **Disable** allows the characters to pass through. **Default is "DISABLED"**.

Carriage Return Translation is.... Enabled Enable ? (Y/N), CR for no change) :

# **Break Length**

Users may configure the DS for a break length of 1 - 1000 milliseconds. In a Telnet session with the DS through the serial port of a DS74, send a Telnet break command (0xF3) to the DS, the serial port will send a break signal of the programmed duration. **Default is 350 milliseconds**.

Break Length is (msec)............ 350 Enter break length, in milliseconds (<=10000,0 to disable) :

# DS62-Network, DS62-MD4 Network/Modem Host Module DHCP/Telnet/SSH

Dynamic Host Configuration Protocol (DHCP) is a communications protocol that lets network administrators manage centrally and automate the assignment of Internet Protocol (IP) addresses in an organization's network. **Default setting is DISABLED.** 

DHCP is......Disabled Enable ? (Y/N), CR for no change) :

Telnet is a user command and an underlying TCP/IP protocol for accessing remote devices. On the Web, HTTP and FTP protocols allow you to request specific files from remote computers, but not to actually be logged on as a user of that computer. **Default setting is ENABLED.** 

**IMPORTANT:** Changing this setting will logout all SSH and Telnet sessions

Telnet is.....Enabled Enable ? (Y/N), CR for no change) :

Secure Shell (SSH), sometimes known as Secure Socket Shell, is a Unix-based command interface and protocol for securely getting access to a remote computer. It is widely used by network administrators to control Web and other kinds of servers remotely. **Default setting is ENABLED**.

**IMPORTANT:** changing this setting will logout all SSH and Telnet sessions

SSH is.....Enabled Enable ? (Y/N), CR for no change) :

# **SSH Host Key Generation**

Selecting this option allows the user to generate a unique SSH host key for the DS unit. This key is part of the SSH encryption process. Each DS leaving Baytech is shipped with same default SSH host key. It is important that the user generate a new SSH host key if SSH communications will be used.

**NOTE:** It can take the DS up to 10 minutes to generate a new host key.

Generate ? (Y/N)

# IP Filter Configuration

The IP Filter Management Menu allows the admin user to pass or block certain IP Addresses. If you have no rules defined the DS may display only options (A, E, C).

```
Filter Management Menu
Enter request or CR,X to exit menu.
A)...Add Rule
E)...Enable IP Filtering
D)...Delete Rule
V)...View Rules
F)...Flush Rules
C)...Set Default Target
Enter Request:
```

Select A) to add a rule. Type an IP address, select whether to drop or accept the address. The DS will display the following:

Selecting either DROP or ACCEPT the packets and the DS will assign filter the next rule number:

```
Filter added as Rule 1.
```

Selecting E), Enable IP Filtering will enable or disable the filtering function. The DS displays:

```
IP Filtering is ENABLED. Enable? (Y/N): y
```

Select V), View Rules allows the user to see any IP filtering. Note: At least one rule must be defined for this option to be available. The DS displays:

| Rule Num | Ip Address    | Target |
|----------|---------------|--------|
| 1        | 70.150.140.95 | DROP   |
| 2        | 70.150.140.96 | ACCEPT |

Select C), Set Default Target for ALL IP Addresses to accept or drop all. The DS displays:

```
The default target is......ACCEPT DROP ? (Y/N), CR for no change) :y
```

Select F), Flush Rules to delete all rules. The DS displays:

```
Are you sure you want to delete all filters? (Y/N) Enter Request :y
All filers have been deleted.
```

Select D), Delete Rule to delete a specific rule. The DS displays:

```
Delete Filter Menu
Enter rule number to delete rule, 'M' to view
more rules, or 'X' to exit menu.
Rule Num Ip Address Target
1 70.150.140.95 DROP
2 70.150.140.96 ACCEPT
3 70.150.140.99 ACCEPT
Enter Request :2
Filter Rule 2 deleted.
```

# **SNMP Configuration**

Selecting the SNMP Configuration and the Host Module respond:

Depending on the firmware, SNMP Configuration allows the admin to control whether or not a user has Read/Write access or Read access only. It also allows the admin to control which IP addresses are allowed to receive a host trap, and simply whether to enable or disable the entire SNMP function.

**IMPORTANT:** You will need some knowledge of SNMP protocols in order to get the Baytech device to work with your SNMP program. Information provided is for the SNMP Agent only. Baytech Support will assist with the Agent part only. For SNMP Manger assistance refer to the vender manual or contact the vender of the SNMP software you are using.

**NOTE:** There are a number of shareware MIB Browsers that can be downloaded from the internet to make changes and receive traps for a quick verification test.

**NOTE:** To use the SNMP functions you need to download the MIB from Baytech's web site, www.baytech.net. Look under Tech Support, Docs and Downloads.

**IMPORTANT:** Changes do not take effect until they are saved when you leave the configuration menu. The DS will display:

Accept changes ? (Y/N):

The SNMP Trap Host is a trap management station that receives and processes traps. Traps are system alerts that the Baytech device generates when certain events occur. By default, no trap manager is defined, and no traps are issued. Up to four SNMP Trap Hosts maybe assigned to receive traps. Select a "SNMP Trap Host", the DS will display the following, **Default address is (0.0.0.0) for all Hosts.** 

SNMP Trap Host 1 IP Address: 220.225.36.212 Enter new Trap Host IP Address:

SNMP Trap Host 2 IP Address: 70.154.96.10 Enter new Trap Host IP Address:

SNMP Trap Host 3 IP Address: 192.168.1.102

**Enter new Trap Host IP Address:** 

SNMP Trap Host 4 IP Address: 192.168.2.136

**Enter new Trap Host IP Address:** 

# **Read/Write Community String:**

#### **Community String:**

SNMP community strings authenticate access to MIB objects and function as embedded passwords. In order for your SNMP script/software to access the Baytech SNMP, the community string definitions on your SNMP script/software must match the Baytech SNMP string definitions.

'**Read**'—Gives read access to authorized management stations to all objects in the MIB except the community strings, but does not allow write access.

'Write'—Gives read and write access to authorized management stations to all objects in the MIB, but does not allow access to the community strings

Select 'SNMP Read Only Community' option to enter a Read Community string, the DS displays the current setting, **Default is public**.

SNMP Read Community name: public Enter Read Community Name:

Select 'SNMP Read-Write Community' option to enter a Write Community string, the DS displays the current setting, **Default is private**.

SNMP Write Community name: private Enter Write Community Name:

Select the 'SNMP Enable' option to enable the SNMP function, the DS displays, **Default is Enabled**.

**SNMP** is **ENABLED**. **Enable?** (Y/N):

If you have SNMPv3 software, only the newer firmware will have this option. Selecting this option the DS displays, **Default is Disabled.** 

```
SNMPv3 only is DISABLED. Enable? (Y/N):
```

Select this option to enable a SNMP trap to be sent if an authentication attempt failed, the DS displays, **Default is Disabled.** 

```
SNMP Authentication traps are DISABLED. Enable? (Y/N):
```

# **Web Server Configuration**

Selecting the Web Server Configuration option and the DS displays the following:

**NOTE:** For this feature to operate the network port must have an IP Address assigned.

Depending on the firmware in your DS unit, the newest firmware will have the Web Server Configuration menu. To get to the unit web page, type the unit IP address, i.e. http://70.150.140.95.

**NOTE:** The web page is a quick test to see if SNMP protocol is working in the unit, if SNMP has been enabled.

**IMPORTANCE:** Currently, all users who access the DS through the web page have administrator privilege.

Select 1), Web Enable to enable or disable the web page feature, the DS displays, **Default is Enabled:** 

```
Web is ENABLED. Enable? (Y/N):
```

Select 2), Web Login Enable to enable or disable the login window to the web page, the DS displays, **Default is Enabled:** 

```
Web Login is DISABLED. Enable? (Y/N):
```

Select 3), Web Secure Login Enable to enable or disable a secure web connection to the web page, the DS display, **Default is Disabled:** 

```
Web secure SSL connection is DISABLED. Enable? (Y/N):
```

Select 4), Web Login Inactivity Timeout to set the Inactivity timeout to the web page, the DS displays, **Default is zero minutes:** 

```
Web Connection Inactivity Timeout is 0 minutes Enter timeout, in minutes (<=120, 0 to disable):
```

#### Module Name

This option allows the admin users to change the modules name.

```
Module Name is: DS62-MD4
Enter Module Name (32 chars max).
:
```

# DS Management

These options are independent of the power strip's Alarm Thresholds. It is through these settings that the DS62 SNMP agent will send a (trap) to the designated SNMP Manager.

Use this option to set the temperature, voltage, and current alarm threshold for the DS as shown.

```
Host-controlled DS Feature Configuration
Temperature Alarm Threshold.....1
Under Voltage Alarm Threshold.....2
Over Voltage Alarm Threshold.....3
Low Current Alarm Threshold.....4
Environmental Sensors......5
Outlet Groups..........6
```

#### **Internal Alarm Threshold**

Select any alarm threshold option and the DS will display the following:

Temperature Alarm Threshold:

| Identifier<br>DS3ADE | Tmp Lvl<br>500 |
|----------------------|----------------|
|                      |                |

Under Voltage Alarm Threshold:

```
Sel M/P Identifier Lo V Lvl
1 2/1 DS3ADE 900
```

Over Voltage Alarm Threshold:

| Sel | M/P | Identifier    | Hi V Lvl |
|-----|-----|---------------|----------|
| 1   | 2/1 | <b>DS3ADE</b> | 1300     |
|     |     |               |          |

Low Current Alarm Threshold

| Sel | M/P | Identifier    | Low Curr |
|-----|-----|---------------|----------|
| 1   | 2/1 | <b>DS3ADE</b> | 0        |
|     |     |               |          |

Enter the Selection number and the unit will display one of the following dependent on the alarm:

Enter threshold value in tenths of unit measurement (degrees, %, etc.):

Enter voltage threshold value in tenths of a volt:

Enter low current threshold value in tenths of an amp:

**NOTE:** M/P = Module number and Port number; Identifier = this unit's model number; Tmp Lvl = temperature level, Lo V Lvl = low voltage level, Hi V Lvl = High voltage level, low Curr = Low Current. The unit's firmware determines whether the degrees are Celsius or Fahrenheit. Currently there is no option to change the degrees.

#### **External Alarm Threshold**

Selecting the Environmental Sensors with no probes attached the DS will display the following:

None of the installed devices support this option (no temperature probes installed). Strike ENTER to continue

Selecting the Environmental Sensor with a probe attached the DS will display the following:

Environmental Sensor Configuration Menu Sel M/P Identifier 1 2/1 DS3ADE 2 All Sensors

Select 1), the DS displays:

SelTypeNameHi/EnLo/EnSt/En1ContactExternal Sensor1N/AN/ADs2TemperatureExternal Sensor20/Ds0/DsN/AEnter Request :2

Selecting probe 2 displays a recognized temperature probe:

DS/RPS External Environmental Sensor Configuration Menu Sensor Number: 2 Name: External Sensor2 Type: Temperature

1...High Threshold (tenths of meas. unit): 0

2...High Threshold Trap Enable: Disabled

3...Low Threshold (tenths of meas. unit): 0

4...Low Threshold Trap Enable: Disabled

Enter Request:1

Option 1 and 3 sets the temperature levels to the tenth of a degree. Option 2 and 4 enable the SNMP traps to be sent if the corresponding threshold had been exceeded.

|   | Type    | Name             | Hi/En  | Lo/En  | St/En |
|---|---------|------------------|--------|--------|-------|
|   | Contact | External Sensor1 | N/A    | N/A    | En    |
| 1 |         | External Sensor2 | 999/En | 320/En | N/A   |

Select 2), 'All Sensors' option allows the administrator to set parameters for the different probe types. This feature is useful for standardization and the probe type is not known due to its final location is not known. The DS displays:

```
For configuration of all sensors of selected type in system with a single user-supplied value.

1...Contact
2...Temperature
3...Humidity
4...Air Flow
Enter Request :1
```

**NOTE:** The type 'Contact' signifies the unit does not recognize or detect a probe, but still be able to send SNMP Traps.

Select the specific option to set the High and Low alarm ranges and their corresponding SNMP traps.

```
DS/RPS External Environmental Sensor Configuration Menu
Sensor Number: All Name: all DSs/RPSs Type: Temperature/Humidity/Air Flow

1...High Threshold (tenths of meas. unit): NP

2...High Threshold Trap Enable: NP

3...Low Threshold (tenths of meas. unit): NP

4...Low Threshold Trap Enable: NP

Enter Request:

Enter threshold value in tenths of unit measurement (degrees,%%,etc.):
```

# **Outlet Groups**

This is a future option not currently used. This option sets up the outlets into groups.

Select 1), List Outlet Groups to list any outlet groups, the DS display:

```
# Group Name Outlets
1 Router GP-A 2.1.1,2.1.2,2.1.3,2.1.4
2 Server Row 2.1.5,2.1.6,2.1.7,2.1.8
3 Radius 2.1.9,2.1.10,2.1.11,2.1.12
4 Server backup 2.1.13,2.1.14,2.1.15,2.1.16
```

Select 2), Add Group to add a specific outlet group, the DS display:

```
List up to four outlets in the following form mod.port.outlet,mod.port.outlet 2.1.1,2.1.2,2.1.3,2.1.4
```

The DS displays the following and asks for a name for the new Group:

```
Outlet group is currently defined as:

# Group Name Outlets
1 2.1.1,2.1.2,2.1.3,2.1.4

Enter name for outlet group (max 23 characters): Router GP-A
```

Select 3), Delete Group to delete a specific outlet group, the DS displays the following:

```
Enter group number to be deleted: 3
Group deleted
```

Select 4), Rename Group to rename an outlet group's name, the DS displays the selected group:

```
Enter number of group to be renamed: 3

Outlet group is currently defined as:
# Group Name Outlets
3 2.1.9,2.1.10,2.1.11,2.1.12

Enter name for outlet group (max 23 characters): Radius
```

Select 5), Modify Outlets in the Group and the DS displays:

```
Enter number of group to be modified: 4

Outlet group is currently defined as:

# Group Name Outlets

4 Server backup 2.1.13,2.1.14,2.1.15,2.1.16

List up to four outlets in the following form mod.port.outlet,mod.port.outlet
```

Example of an outlet change by retyping the group with the new outlets:

```
2.1.13,2.1.14,2.1.17,2.1.18
```

Select 6), Delete All Outlet Groups and the DS displays:

```
Delete ALL outlet groups? (Y/N): y
```

**Note:** There will be no confirmation the groups have been deleted. Select option 1 from the Outlet Group Configuration to verify all outlet groups were deleted.

```
# Group Name Outlets
Strike ENTER to continue
```

# Firmware / Config Download

This option allows the admin to flash upgrade the firmware to the Host module through an FTP client. The admin can upload the configuration file, make changes, and download back to the unit. This feature ensures multiple units will have the same configuration without having to manually configure each unit separately.

**NOTE:** Contact Baytech Support for the instruction sheet and firmware upgrade file.

# **Enable Firmware Upgrade**

This option must be enabled to upgrade the firmware via FTP. The DS unit will display the following, **Default is Disabled**:

```
Enabling this will allow the firmware to be updated via ftp Enable Firmware Upgrade ? (Y\!/\!N)
```

**IMPORTANT:** Do not type 'Y' unless you have received the instructions and firmware from Baytech's Technical Support. If you typed 'Y' and see the following below, turn power off than back on to the unit to close the firmware upgrade.

```
Waiting to receive compressed image file
```

At this point follow the instruction to FTP the firmware into the unit.

# DS62-Network, DS62-MD4 Network/Modem Host Module Enable SSL Cert Upload

Selecting this option allows the admin to upload an SSL Certificate to the DS unit via ftp. The filename of the certificate must be (ssl.pem). An SSL certificate is used by the unit to create secure web connections. The DS unit is shipped with a default SSL certificate. This certificate should be replaced with one that better suits the user's environment. The file format is checked after download to insure that the certificate is valid.

Select this option to Enable SSL Cert Upload, the Host Module will display the following:

Enabling this will allow the SSL Certificate to be updated via ftp Enable SSL Certificate Upload?  $(Y\!/\!N)$ 

**IMPORTANT:** If you type 'Y', the DS will display the following. To stop this function power-cycle the unit to close the SSL Certification Upload.

Waiting to receive ssl.pem SSL certificate file

At this point FTP the ssl.pem file into the module.

## **Enable Configuration File Upload**

This option allows the admin to upload a configuration file from your computer to the DS. Select Enable Configuration File and the DS displays the following:

Enabling this will allow the system configuration to be updated via ftp THE UNIT WILL RESET AFTER CONFIGURATION IS COMPLETE Enable Configuration File Upload? (Y/N)

**IMPORTANT:** If you type 'Y', the DS displays the following below. To stop this function power-cycle the unit to close the Configuration File Upload.

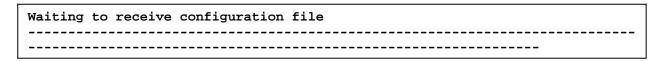

At this point FTP the file into the unit. A successful file upload and the DS will display:

configuration file valid

updating ds62 configuration

\*\*\*

ds62 host configuration complete
polling DSs
Found DS at mod 2 port 1
DS polling complete
configuring DSs

Unsuccessful file upload and the DS will display:

\*\*\*error in config upload file or transfer operation\*\*\*

**NOTE:** This part of the program is derived from the DS62 module program, thus the DS62 reference.

## **Restore Configuration Defaults**

This option allows the admin to restore the DS configuration to factory defaults.

**NOTE:** The network **default** IP Address, Subnet, and Gateway is **0.0.0.0** 

Select Restore Configuration Defaults and the DS displays the following:

ENABLING THIS WILL ERASE ALL CONFIGURATION BACK TO FACTORY DEFAULTS AND RESET THE UNIT Set Configuration to Factory Defaults? (Y/N)

A YES response and the DS will display:

# **Get Current Configuration File**

This option allows the admin to get a copy of the current DS configuration file from the unit and FTP's it to your computer. The configuration file to be uploaded is named "confupload". The file maybe opened with any text file editor.

**NOTE:** Save a copy of the "confupload" file under a different name, just in case a mistake is made that prevents the unit from operating properly. If the unit appears to not respond, power-cycle the unit and type semi-colon five times. If it appears the unit is still not responding, follow the reset procedures to reset the module.

Select Get Current Configuration File and the DS displays:

Enabling this will allow the system configuration file to be retrieved via ftp

Enable Configuration File Retrieval? (Y/N)

A YES response and the DS will display the following:

```
/var/confupload file created and ready for ftp retrieval
Waiting to send configuration file
```

At this point FTP the file to your computer. Successful file retrieval and the DS displays:

```
get of configuration file complete
```

Unsuccessful file retrieval and the DS displays:

```
***error in config upload file or transfer operation***
```

# **Display Configuration Error Log**

Select this option to list any errors in uploading or downloading the configuration file.

Select Display Configuration Error Log and the DS displays either:

```
no errors
Press CR to continue
Or
1. No communication with DS at mod 3 port 1 (DS:5)
Press CR to continue
```

# DS62-MD4 Modem Configuration Menu

# **Modem Port Configuration**

Select the Modem Port Configuration and the Host Module displays the following menu: The **Default configuration is 9600, 8, 1, none.** 

| j                            | Type                                   | Device<br>Name | Rate | Size             | Bits | į          | •    | DTR       | RTS              |
|------------------------------|----------------------------------------|----------------|------|------------------|------|------------|------|-----------|------------------|
| 2                            | MODEM                                  | Host V90 Modem | 9600 | 8                | 1    | None       | None | LO        | LO               |
| Hand<br>Baud<br>Word<br>Stor | dshaking<br>d Rate<br>d Size<br>p Bits |                | 1    | • <del>-</del> - | ·    | * <b>-</b> | ·    | • <b></b> | <b>.</b> – – – – |

Select "Handshaking" and the DS displays with the following:

#### **Default is None**

**Select handshaking:** 

1 For None

2 For Software Handshaking

3 For Hardware Handshaking

**Enter Request:** 

Select "Baud Rate" to change the rate the modem transfers Data bites per second, the DS displays the following: **Default is 9600** 

Select baud rate:
1 For 300
2 For 600
3 For 1200
4 For 2400
5 For 4800
6 For 9600
7 For 19200
8 For 38400
9 For 57.6K
A For 115.2K
Enter Request:

Select "Word Size" and the DS displays the following: **Default is 8** 

Select word size: 1 For 7 2 For 8 Enter Request:

Select "Stop Bits" the DS displays the following: **Default is 1.** 

Select stop bits: 1 For 1 2 For 2 Enter Request:

Select "Parity" the DS displays the following: Default is None.

Select parity:
1 For None
2 For Even
3 For Odd
Enter Request:

### **Rings to Auto Answer**

Select "Rings to Auto Answer" to set the number of rings before the unit answers. The module displays the following: **The default setting is 2**.

Rings to Auto Answer: 2 Enter number (1-4):

### **Modem Connectivity Timeout**

Select the Modem Connectivity Timeout option to set the continuous connectivity time (1 to 120 minutes) before the modem automatically disconnects. Entering a time of 0 disables the Connectivity Timeout. The timer starts when the modem answers (DCD goes high). The modem will disconnect, regardless of activity, when time runs out. **Default setting is 60 minutes.** The module displays the following:

Modem Connectivity Timeout (Minutes): 60 Enter Timeout (1-120 minutes, 0 to disable):

# **Modem Inactivity Timeout**

This option sets the time the modem will automatically disconnect, if there is no activity equaling the programmed amount of time (1 to 120 minutes). **Default setting is 0 (disabled)**. Select Modem Inactivity Timeout and the module display the following:

Modem Inactivity Timeout (Minutes): 60 Enter Timeout (1-120 minutes, 0 to disable):

#### **Modem Device Name**

Select Modem Device Name and the following is displayed:

Modem Device Name: Host V90 Modem Enter Device Name (<= 16 characters):

**Caution:** Once you make a change to any of the Configuration options, you have to back out of the Configuration menu and will be asked to Accept changes.

Accept changes ? (Y/N) :y Changes accepted.

# Status Menu

# **Overall System Status**

System Status provides information about the local memory, how many TCP sockets are in use, and the time the unit has been operating since the last unit reset or power up.

```
System Status:
Available local memory: 7598080
TCP sockets in use: 0
System up time (dd:hh:mm:ss): 0:00:50:10
Press ENTER to continue
```

#### Network Status

Network Status contains the MAC address, IP address, Mask, TX/RX packets and their status.

```
eth0
         Link encap: Ethernet HWaddr 00:C0:48:00:01:FD
          inet addr:192.168.2.136 Bcast:192.168.2.255 Mask:255.255.25.0
          UP BROADCAST RUNNING MULTICAST MTU:1500 Metric:1
          RX packets:0 errors:0 dropped:0 overruns:0 frame:0
          TX packets:0 errors:0 dropped:0 overruns:0 carrier:0
          collisions:0 txqueuelen:100
         Base address:0x840
10
         Link encap:Local Loopback
          inet addr:127.0.0.1 Mask:255.0.0.0
         UP LOOPBACK RUNNING MTU:16436 Metric:1
         RX packets:0 errors:0 dropped:0 overruns:0 frame:0
          TX packets:0 errors:0 dropped:0 overruns:0 carrier:0
          collisions:0 txqueuelen:0
 Press ENTER to continue
```

# **Logged Users**

This option shows the number of active sessions. For each session, the name of the user account, the type of interface (serial or network) and the status is provided.

Terminate a session by typing "T" at the prompt. The Host Module responds:

```
Enter number of connection to terminate, CR:
```

# Memory Usage

```
total: used: free: shared: buffers: cached:
Mem: 11735040 4136960 7598080 0 380928 458752
Swap: 0 0 0

Press ENTER to continue
```

# **Current Routing Cache**

IP Data currently held in cache or none upon power cycle.

| Kernel IP routing cache Source Destination | Gateway | Flags Metric Ref | Use Iface |
|--------------------------------------------|---------|------------------|-----------|
| Press ENTER to continue                    |         |                  |           |

# Route Setup

Every TCP/IP client machine, regardless of operating system, needs to make decisions about where to send a packet after it has been addressed. The route table is the network map that tells your Baytech product how to deliver the packet to its network addressee.

- Destination, is a list of routes. "0" represents any number.
- Gateway, is the network gateway for the route. The connection point to your company network.
- Genmask, It defines how closely an address must match the network destination, octet by octet, to use the route.
- Iface, is the interface used to reach the network gateway, in this case the interface is the Baytech network card.

| Destination | Gateway     | Genmask       | Flags | Metric | Ref | Use | Iface |
|-------------|-------------|---------------|-------|--------|-----|-----|-------|
| 192.168.2.0 | *           | 255.255.255.0 | U     | 0      | 0   | 0   | eth0  |
| 127.0.0.0   | *           | 255.0.0.0     | U     | 0      | 0   | 0   | lo    |
| default     | 192.168.2.1 | 0.0.0.0       | ŪĠ    | 0      | 0   | 0   | eth0  |

#### **Processes**

Processes are a list of commands used by the firmware to operate.

```
PID PORT STAT SIZE SHARED %CPU COMMAND
 1
        S
             133K
                      0K 0.2 init
 2
        S
                      0K 0.0 keventd
               0K
 3
        R
               0K
                      0K 0.0 ksoftirqd_CPU0
 4
        S
               0K
                      0K 0.0 kswapd
 5
               0K
                      0K 0.0 bdflush
        S
 6
        S
               0K
                     0K 0.0 kupdated
11
        R
              43K
                      0K 99.3 baytechd
12
                      0K 0.1 mdmautologind
        s
              13K
                      0K 0.1 /bin/autologind
13
     so s
              13K
14
        S
              14K
                      0K 0.0 /bin/inetd
        S
17
             133K
                      0K 0.1 DScmdd
                      0K 0.0 snmppolld
18
        S
             13K
19
        S
             1833K
                      0K 0.0 snmpd
25
     SO R
              71K
                      0K 1.0 ds62
Strike T, CR to terminate a connection/process, CR to continue :
```

Type 'T', and the unit responds:

**Enter PID process to terminate, CR:** 

Enter a PID number and press 'Enter' to terminate the process.

**IMPORTANT:** If a process is terminated, the functionality of the unit maybe interrupted. To reestablish the unit's functionality, power the unit off than back on.

## UnitInfo Database

```
unitInfo->portUser 0
unitInfo->cfgUser 0
unitInfo->connState 0
unitInfo->connPid 0
unitInfo->buildUserTableFlag 0
unitInfo->kill_poller 0
unitInfo->background_polling=0
bcTable->connAttempt=0
hit ENTER to continue
```

# **Unit Reset**

**NOTE:** Resetting the unit does not return user selections to their default settings.

Select RU), to reset the unit to the current configurations, the DS will display:

Reset Unit? (Y/N)

A Unit Reset takes approximately 10 seconds for the unit to reset. It will not affect the state the energized outlets are in. It will not reset the unit to "Factory Default", but it will terminate the external communications.

# Logout

Select T), will close the session to the unit, but may not close the terminal emulator session.

# **Troubleshooting:**

## Functional Solutions:

### 1. No menu serial port:

- a. DS power is on and cable connected to EIA232 serial port.
- b. Verify the cable and adapter has the correct pin out, RJ08X007 and 9FRJ45PC-1.
- c. Cisco Rollover cables have the same pin out as RJ08X007.
- d. Type 5(;), the Attention Character will not echo to the screen, if it does than it may have been changed to a character other than the semi-colon.

#### 2. No Menu Ethernet Port:

- a. Note what the CX LED is doing, refer to Appendix C.
- b. Verify the Ethernet port is connected to your network via an Ethernet cable. The LINK LED is lit for a valid connection.
- c. Type 5(;) semi-colon, the Attention Character will not echo to the screen, if it does print or **Unknown character** than type each character on the keyboard 5-times until you discover the Attention character, else reset unit configuration.

#### 3. Password not Work:

- a. Password is case sensitive, check for Caps Lock.
- b. Have the admin user delete the user and add back
  - i. Refer to DS Configuration/User Management 'Delete a User' and 'Add a User' section.
  - ii. Refer to Network Access Configuration/Login Setup/Manage Users

#### 4. Network session locks up:

a. More than 4 sessions are open, close one session.

#### 5. No Access to Configuration Menu:

a. Only one user at a time can have access. Have the other user back out of the configuration

### 6. No DS74 Ports displayed for User:

a. DS74 Ports have to be assigned to the user, refer to 'DS Configuration User Management, Change User's Port Access and Password' section.

#### 7. Not able to PING unit:

- a. Verify unit connected correctly to network.
- b. Verify unit network configuration is correct.
- c. In the Network Configuration Status Menu, verify the unit has a valid MAC address. The last six digits of the MAC address are the hexadecimal equivalent of the first eight digits of the unit serial number. (i.e. MAC address = 00:C0:48:0A:B6:59 equals to decimal 702041)

#### 8. Verify DS unit is functioning:

A rollover cables (pin out 1-8, 2-7, 3-6, 4-5, 5-4, 6-3, 7-2, 8-1) and a 9-pin adapter (9FRJ45PC-1) and Ethernet or Modem cable.

- a. Set up the Host module with modem or Ethernet cables for normal operations.
- b. Connect the rollover cable and adapter from the PC to a DS74 port.
- c. Create a Modem/Ethernet session, (Hyper-terminal). Type semi-colon 5-times (; ; ; ;).
- d. The main menu should display the DS74 ports. Select the port connected to the PC from step 2. The cursor will move to next line and wait.

- e. From your PC create a terminal session to the serial port. Default setting is 9600, 8, 1, no parity, no flow.
- f. Type several random characters to see them echoed in the telnet/modem session.
- g. Select the telnet/modem session and type several random characters to see them echoed in the PC serial session.
- h. This verifies the Chassis, Host module, and the I/O port is working.
- i. Move pc cable to next DS74 port and repeat steps (c-h).

If a DS74 module appears not to be working, move the module to a different slot and retest.

# DS62 and DS62-MD4 Reset procedure

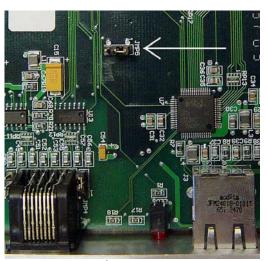

Figure 1
DS62-MD4 similar to DS62

Caution: This procedure will reset configuration to factory default.

#### DS62/DS62-MD4:

- 1. Remove the module from the chassis (with the unit powered down).
- 2. Hold the module with the chip side up and the faceplate towards you.
- 3. Locate jumper JMP5 approximate center of circuit board.
- 4. Move the jumper from pins 1 and 2 to pins 2 and 3.
- 5. Put the module back in the chassis and power up for 15 seconds.
- 6. Take the module back out and replace the jumper to the original position.

The module is now reset to factory default.

**Note:** If the module appears not to have reset or opening menu has random characters in it, perform the reset procedure again except increase the reset time from 15 to 30 seconds.

# BayTech Product Warranty

Bay Technical Associates (BayTech) warrants that its products will be free from defects in materials and workmanship under normal use for a period of two years from date of purchase (or from date of shipment from BayTech if proof of purchase is not provided).

During this warranty period, BayTech shall, at its discretion, either repair or exchange any defective product at no charge for labor and materials, or refund the amount paid for the product, less shipping and handling charges. Any replacement and/or repaired products are warranted for the remainder of the original warranty.

The customer is responsible for properly packaging the product and for shipping costs for returns. The customer is liable for loss or damage to the product during shipping, as well as any other fees or charges associated with transporting the product back to BayTech. BayTech will pay return costs for delivery within the Continental United States.

All repair and return shipments must be approved by BayTech and must be accompanied by an RA (return authorization) number. Please refer to our Repair and Return Policy below.

For the initial 30 days from the original date of shipment, any unopened product may be returned to BayTech, accompanied by an RA number. Full purchase price will be refunded, provided that the product is in excellent condition. A product may not be returned after 30 days from the original date of shipment unless approved by BayTech management.

Replacements for defective products may be cross-shipped to the customer at no cost if requested within 30 days of date of purchase. At BayTech's discretion, this period may be extended to 90 days. For additional information or more specific warranty issues, contact BayTech's Technical Support Department at **(800) 523-2702** or **(228) 563-7334**.

#### **Exceptions**

This warranty does not cover misuse or minor imperfections that fall within design specifications or that do not materially alter functionality. BayTech does not warrant and is not responsible for damages incurred in shipping and handling or caused by disasters (such as fire, flood, wind, earthquake, lightning, power surges or water).

The warranty will be voided regarding products that have been neglected, altered, abused, misused, or used for purposes other than those for which it was designed.

Under no circumstances shall BayTech be liable for any special, incidental, or consequential damages based upon breach of warranty, breach of contract, negligence, strict liability, or any other legal theory. Such damages include (but are not limited to) loss of profits, loss of the product or associated equipment, cost of capital, cost of substitute or replacement equipment, facilities or services, down time, purchaser's time, the claims of third parties, including customers, and injury to property.

### **BayTech Extended Warranty**

Extended warranties and overnight replacements are available for purchase, but only at the time of product purchase. The extended warranty cost will not exceed 7% per year of the product list price unless otherwise stated in the customer contract or approved by BayTech management. Contact BayTech for further details on this.

# Technical Support

BayTech offers Tech Support for the lifetime of the product. A staff of Applications Engineers is on duty to assist with installation, set up or operation issues. Support is available from **8:00 a.m. to 5 p.m**. (CST or CDT), Monday through Friday at the phone numbers or website provided below.

Please have the following information available to help the Applications Engineers answer questions efficiently:

- 1. BayTech model type
- 2. Unit serial number
- 3. Firmware version (if accessible)
- 4. A list of devices connected to the BayTech unit
- 5. A general description of the application being used and the intended outcome
- 6. Information about cables and adapters being used (type, length, place of purchase)
- 7. The name of the software emulation program being used
- 8. Printout of the configuration status (if possible)

Bay Technical Associates, Inc. 5239 A Avenue Long Beach Industrial Park Long Beach, MS 39560

Telephone: 800-523-2702 or 228.563.7334

FAX: 228.563.7335

Email: <a href="mailto:support@baytech.net">support@baytech.net</a>
Website: <a href="mailto:www.baytech.net">www.baytech.net</a>

#### **Repair and Return Policy**

(Return policy refers to BayTech products purchased and returned for credit or repair.) A Return Authorization (RA) number must be obtained in all cases before returning the BayTech product. Have the serial number and reason for the return or description of the problem handy. Customers in the Continental U.S. can call 1-800-523-2702 or international customers can call 228.563.7334 to obtain an RA number.

If a product is being returned for credit (based on BayTech approval), the credit will not include shipping and handling charges. Determination of credit amount will be made after BayTech receives the product.

Returns on BayTech products older than 3 months are subject to a 15% re-stocking fee of the list price of the product and will be evaluated on a case-by-case basis. BayTech does not allow returns on products out of warranty or for any type of custom product.

Before dismantling equipment or returning the unit for any reason, always contact BayTech. Attempting to repair a product without BayTech authorization may result in voiding the warranty.

Follow the instructions below for repackaging and shipping. **NOTE:** *Power should be disconnected from the power source before servicing or dismantling.* 

#### Return Authorization Process:

- 1. Contact BayTech to get a Return Authorization (RA) Number. **IMPORTANT:** BayTech will not accept any returns without an RA number.
- 2. Package the unit carefully in its original packaging or similar packaging. The warranty does not cover damage sustained during shipment. Enclose a letter with name, address, RA number, daytime phone number and description of the problem.
- 3. Mark the RA number clearly on the outside of the package.

**NOTE:** If the RA number is not on the outside of the box, the package will be returned back to the sender or will sit in Receiving until the customer calls in regarding status of RA.

4. Ship the unit by insured, prepaid carrier to the following address:

Bay Technical Associates 5239 A Avenue Long Beach Industrial Park Long Beach, MS 39560 RA #: 140-xxxxx

- 5. Surround your unit with a minimum of two inches of insulation.
- 6. Be sure to seal the box securely with strapping or packing tape. We do not recommend masking tape or cellophane tape.